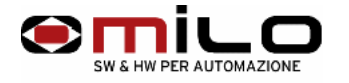

# **Uso del emulatore di floppy EMUFDD VER. 29 / 30**

Alimentazione e collegamento del flat cable del dispositivo

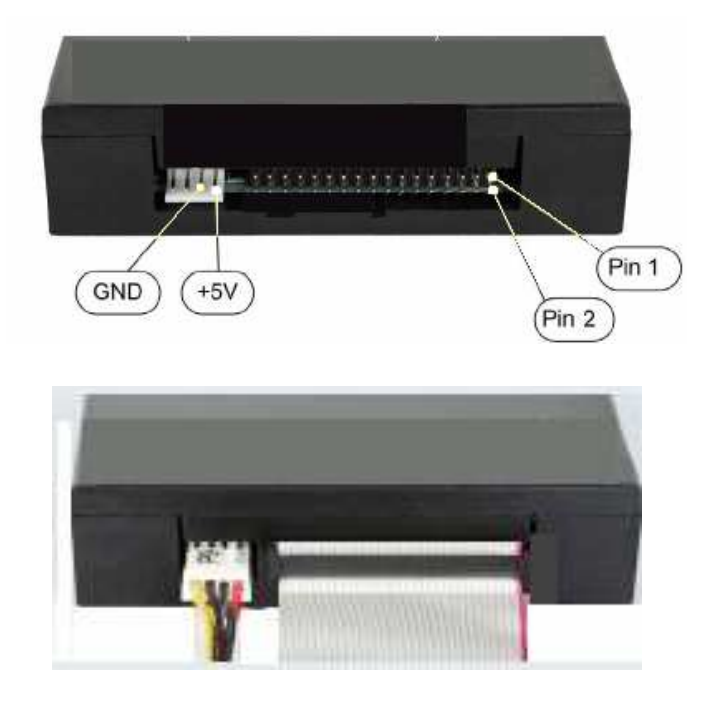

Collegare il dispositivo come in figura, il pin 1 del flat è quello colorato blu o rosso. L' alimentazione del dispositivo di solito 4 fili, i 5 V vanno collegati come in figura.

- EMUFDD è dotato di memoria **F-Ram**, memoria non volatile con 10<sup>14</sup> cicli di scrittura e lettura, paragonabile a 50 anni di non stop di accessi.
- Non è necessario mantenere la chiavetta USB inserita

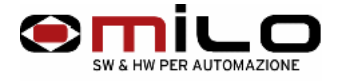

Utilizzo del dispositivo

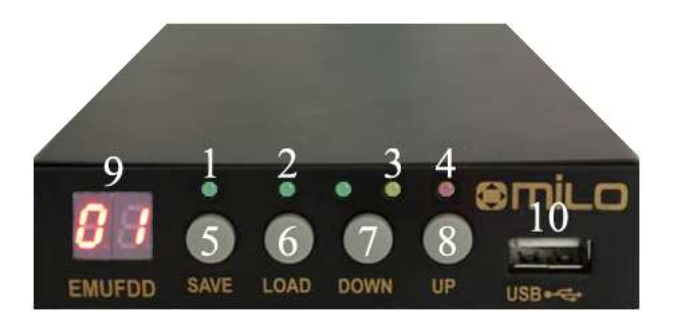

- 1 **Led di SAVE:** indica il salvataggio da EMUFDD a chiavetta USB
- 2 **Led di LOAD:** indica il caricamento da chiavetta USB al EMUFDD
- 3 **Led di ACCESS**: indica la richiesta di scrittura o lettura dal CN o PC sul EMUFDD
- 4 **Led OFF LINE:** deve essere acceso quando si salva o carica sulla chiavetta USB
- 5 **Pulsante di SAVE:** per salvare un file da EMUFDD a chiavetta USB
- 6 **Pulsante di LOAD:** per caricare un file da chiavetta USB a EMUFDD
- 7 **Pulsante DOWN:** per scorrere i vari Direttori sulla chiavetta (1 direttorio ha la stessa capacità di un floppy) fino un massimo di 100 direttori, i vari direttori devono avere il seguente suffisso EMUFDDXX la **XX** sta ad indicare il numero dei direttori, quindi se si vuole generare 100 direttori i nomi dei direttori devono essere EMUFDD00 fino a EMUFDD99.
- 8 **Pulsante di UP:** per scorrere i vari direttori sulla chiavetta fino un massimo di 100, i vari direttori devono avere il seguente suffisso EMUFDDXX la XX sta ad indicare il numero dei direttori, quindi se si vuole generare 100 direttori i nomi dei direttori devono essere EMUFDD00 fino a MUFDD99

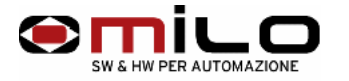

- 9 **Display:** per visualizzare i direttori da caricare e/o per visualizzare il direttorio caricato sul EMUFDD
- 10 **Connettore:** per la chiavetta USB

Dopo aver collegato il dispositivo al CN o al PC, bisogna verificare che l' EMUFDD venga visto dalla macchina , provare una scrittura sul dispositivo, se il dispositivo non viene visto dal CN, bisogna provare a configurarlo in un altro modo.

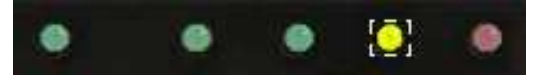

## ♦ **Caricare un direttorio da chiavetta USB a EMUFDD**

Inserire la chiavetta USB, premere il pulsante load o save ( questo serve per mettere EMUFDD in off-line) **led rosso off-line acceso** il Display visualizza **CH** e fa la scansione dei vari direttori presenti sulla chiavetta. Con i tasti up e down si scorrono tutti i 100 direttori da 00 a 99, quelli presenti sulla chiavetta vengono visualizzati, sul display con i due punti decimali accesi es. **0.1.** . A questo punto selezionare il direttorio che si vuol caricare e tenere premuto il tasto LOAD sino a che si accende **il led verde load** e inizia a lampeggiare **il led giallo access.** Durante questa fase il display visualizza **LO**, quando si spengono i led verde di load il led giallo di access e il led rosso di off-line si può togliere la chiavette, il display visualizzerà in alternanza con i due segmenti il numero del direttorio caricato.

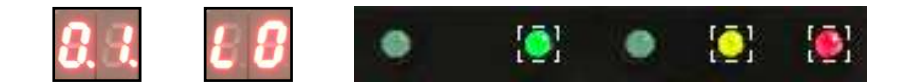

#### ♦ **Salvare un direttorio da EMUFDD a chiavetta USB**

Inserire la chiavetta USB, premere il pulsante load o save (questo serve per mettere EMUFDD in off-line) **led rosso off-line acceso** il Display visualizza **CH** e fa la scansione dei vari direttori sulla chiavetta, finita la scansione visualizza il file sul EMUFDD tenere premuto il tasto SAVE sino a che si accende **il led verde save** e inizia a lampeggiare **il led giallo access.** Durante questa fase il display visualizza **SA**, quando si spengono i led verde di save il led giallo di access e il led rosso di off-line si può togliere la chiavette, il display visualizzerà in alternanza con i due segmenti il numero del direttorio caricato sul EMUFDD.

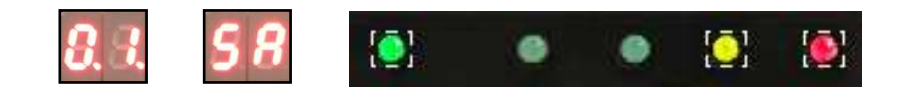

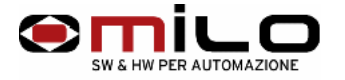

# Esempio di copia di un dischetto ad un direttorio

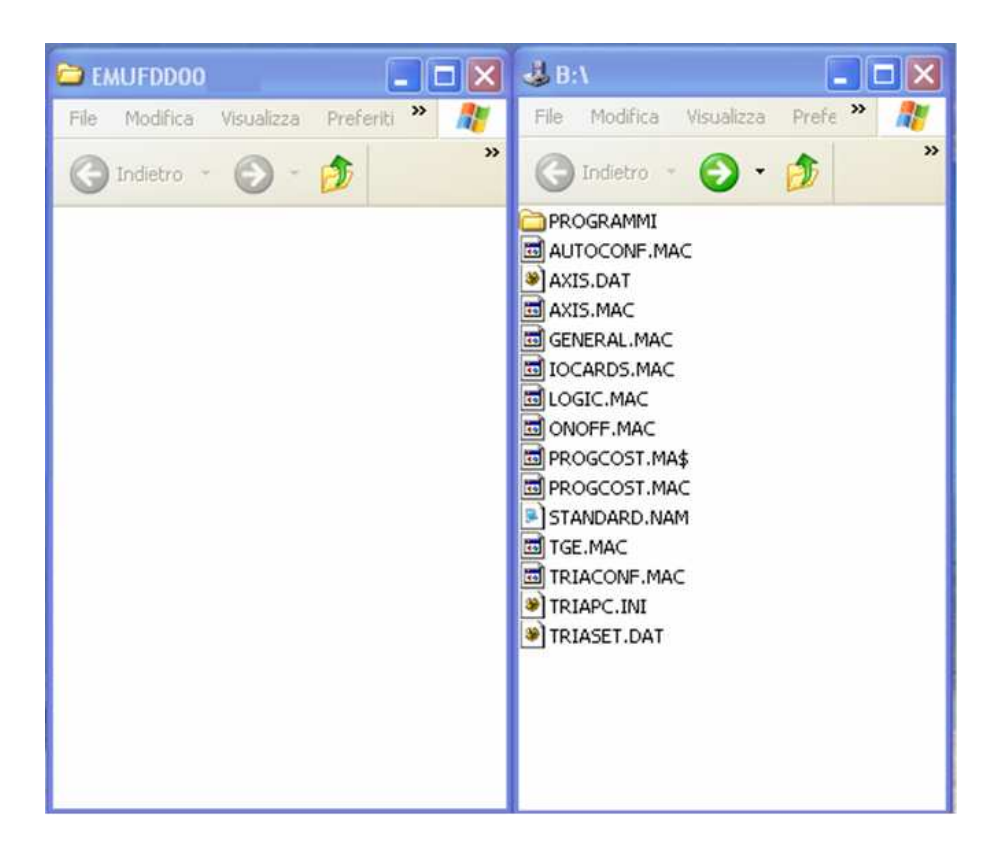

- Creare un direttorio EMUFDD00 , aprire il direttorio e copiare il contenuto del dischetto
- Copiare il direttorio EMUFDD00 sulla chiavetta USB
- Inserire la chiavetta USB nel Emulatore , mettere l' emulatore in off-line (led rosso acceso) , selezionare con i pulsanti UP e DOWN il direttorio da caricare; Quindi nel nostro caso EMUFDD00 , il display visualizzerà 0.0. tenere premuto il pulsante LOAD fino all' accensione del LED VERDE posto sopra al pulsante LOAD.
- Togliere la chiavetta USB quando si spegnerà il LED ROSSO.
- **Quando si lavora con opzione DIRETTORI, i nomi dei files vengono troncati a 8 + 3 di estensione NNNNNNNN. EEE**

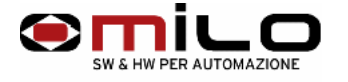

# Opzione t modo di lavoro Direttori o Immagine

Dalla versione 1.9 è possibile programmare, senza riconfigurare l' EMUFDD, il modo di lavoro. L' emulatore, anche se è programmato in direttori, può leggere anche i files .img. ma non li può salvare, questo è molto comodo nel caso si voglia scaricare su EMUFDD dei dischetti di boot. Se si vuole eseguire un **Backup** dal CNC o PC sul emulatore, dove i dischetti possono essere di boot, bisogna prima riconfigurare l' EMUFDD per poter salvare files**.img** , come fare per passare da modalità direttorio a img.

• Senza chiave USB inserita, tenere premuti i pulsanti SAVE + UP fino a che non appare sul display t 1 o t 0  $t=1$  ( modo di lavoro con direttori )  $t=0$  ( modo di lavoro con files img ) premere di nuovo SAVE + UP per cambiare il tipo di modalità

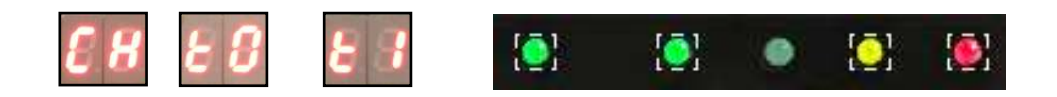

Se durante la fase di salvataggio da EMUFDD a USB il direttorio che è caricato nel EMUFDD non è presente sulla chiavetta, l' EMUFDD lo genera automaticamente.

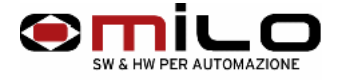

## Opzione L always motore sempre acceso per alcuni tipi di CNC

L' opzione L always è usata per alcuni tipi di CNC simula il motore del drive sempre in rotazione , normalmente questa opzione deve essere a 0.

- Senza chiave USB inserita, tenere premuti i pulsanti LOAD + **UP** fino a che non appare sul display L1 o L0
- •

•

premere di nuovo LOAD + **UP** per cambiare il tipo di modalità

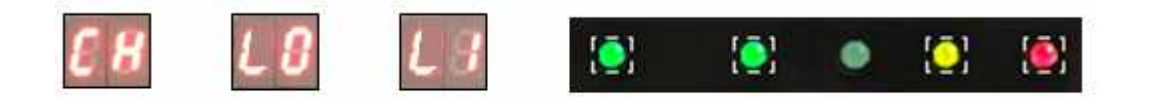

Opzione r segnale sul pin 2 del drive sempre in uscita con aggiornamento ogni 10mS a 1 per alcuni tipi di CNC, mentre per configurazioni da PC deve essere a 0.

L' opzione r deve essere messa a 1 per quasi tutti i tipi di CNC, dove non sono compatibili DOS simula il pin 2 del drive sempre in uscita , normalmente questa opzione deve essere a 0 per PC.

• Senza chiave USB inserita, tenere premuti i pulsanti LOAD + **DOWN** fino a che non appare sul display r1 o r0

premere di nuovo LOAD + **DOWN** per cambiare il tipo di modalità

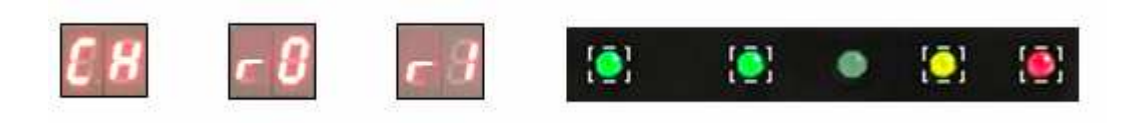

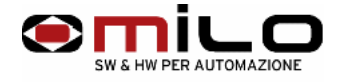

## Come cambiare la configurazione su EMUFDD

- 1 Senza chiavetta USB inserita premere contemporaneamente i pulsanti **SAVE + DOWN + UP** fino che il display visualizza  $CH \rightarrow 0.0$
- 2 Lasciare i pulsanti e con i pulsanti UP e DOWN selezionare la configurazione desiderata. Dopo avere scelto la configurazione premere contemporaneamente **SAVE + LOAD.**
- 3 L' emulatore visualizza **cc** e si auto-resetta ( lampeggio veloce di tutti i led ).

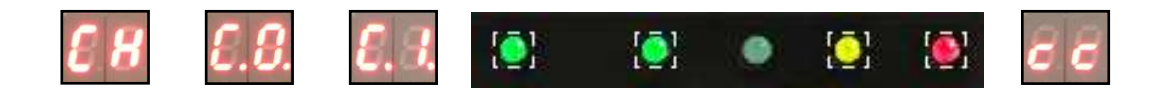

Le varie configurazioni che possono interessare i CNC Esautomotion e ABB Robot VER. 29 / 30

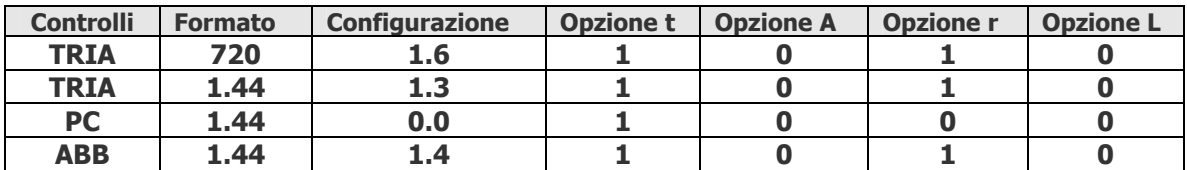